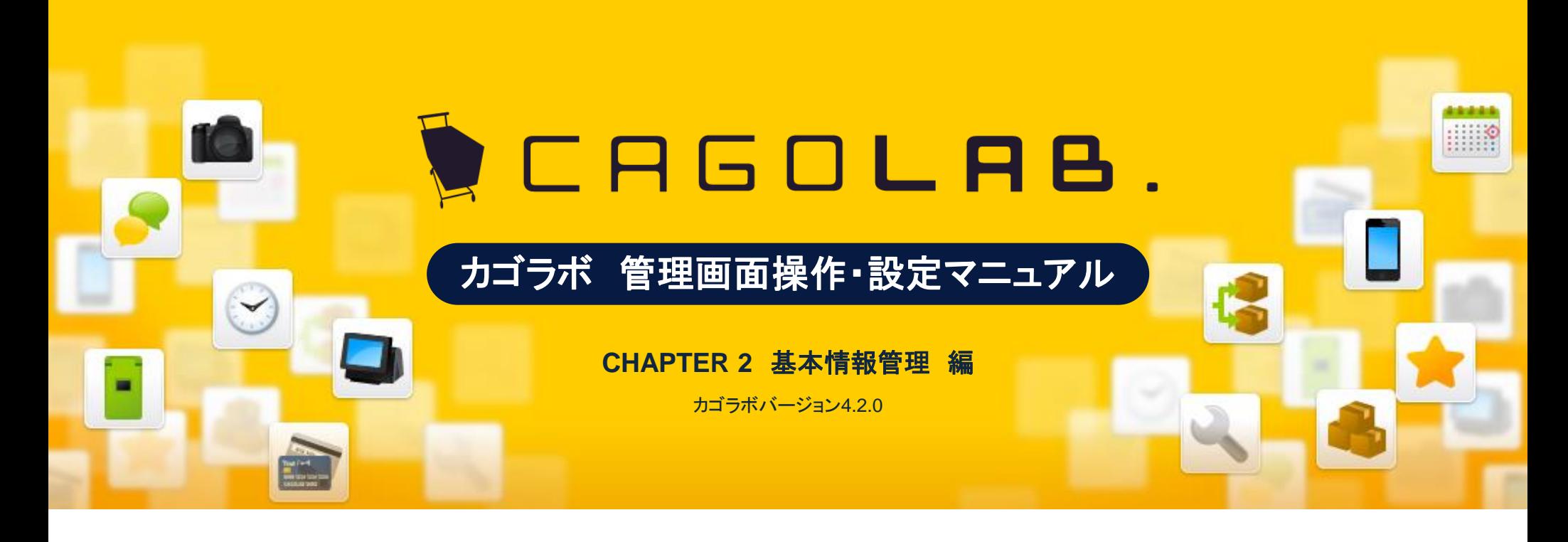

お問い合せはこちらまで

カゴラボサポートセンター

**0120-713-362** (携帯電話からは**0985-23-3362** ) **E-mail : support@cagolab.jp**

受付時間:平日 10:00~12:00/13:00~17:00 (祝祭日及び弊社休業日を除く)

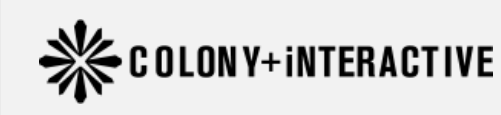

提供企業 :コロニーインタラクティブ株式会社 〒870-0026 大分県大分市金池町2丁目1番10号 ウォーカービル大分駅前 7F

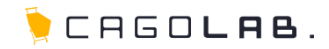

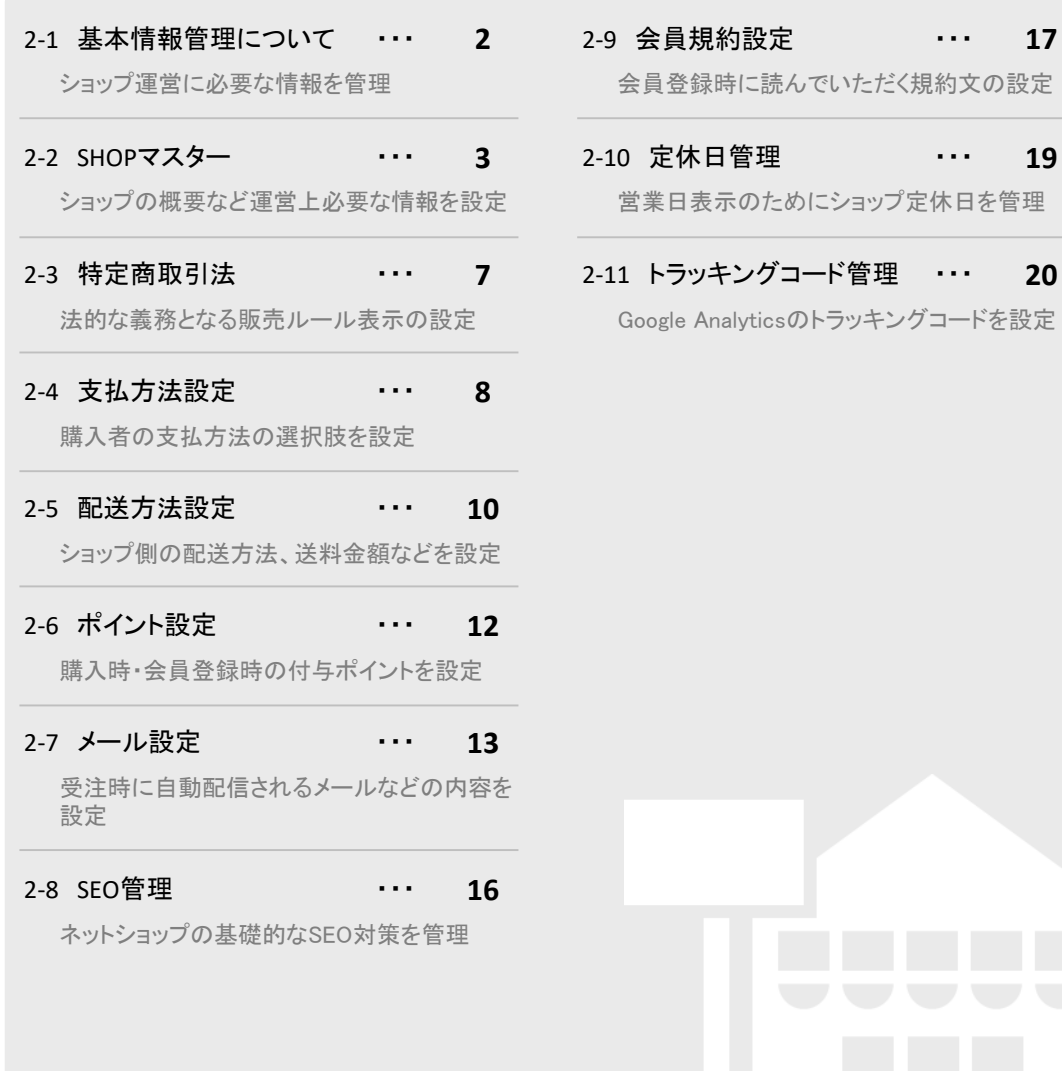

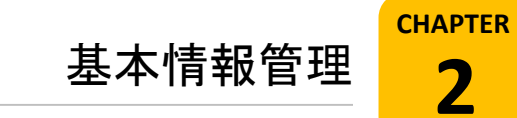

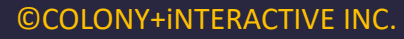

# 2-1. 基本情報管理について

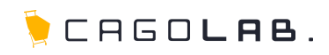

## 基本情報管理できること

ネットショップを運営するために必要な情報を管理するメニューです。

## 以下のメニューが設定できます。

・SHOPマスター

・特定商取引法

・支払方法設定

・配送方法設定

・ポイント設定 ・メール設定

- 
- ・SEO管理

・会員規約設定

・定休日管理

・トラッキングコード管理

次ページより、順番に解説を記載していきます。

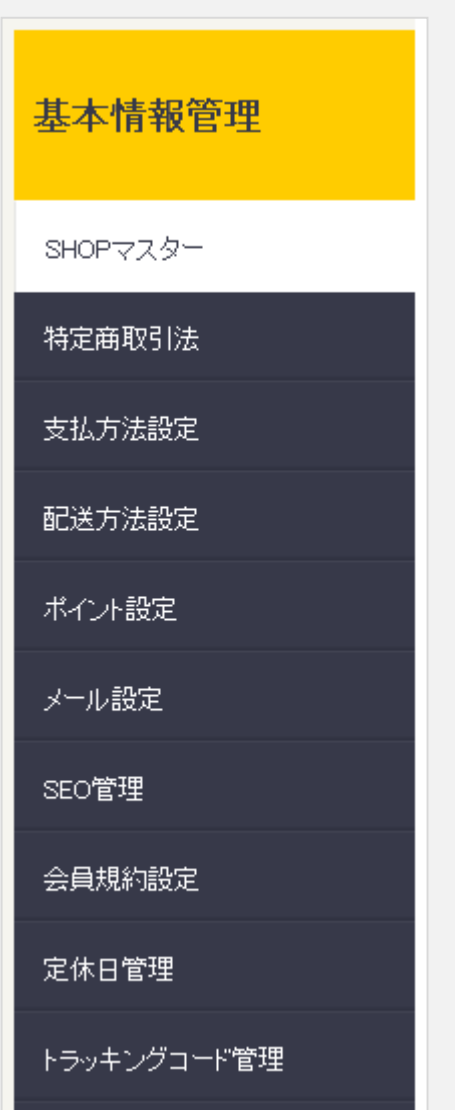

# 2 -2. SHOPマスター

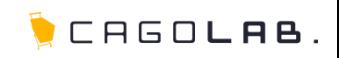

## **SHOP**マスター

店舗情報を登録します。

【当サイトについて】ページ等に表示される内容やサイトそのものにかか わる内容を記載するマスタです。(http://ドメイン名/abouts/index.php ) 運営上重要な情報となりますので間違いの無い様に入力しましょう。

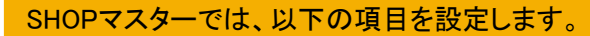

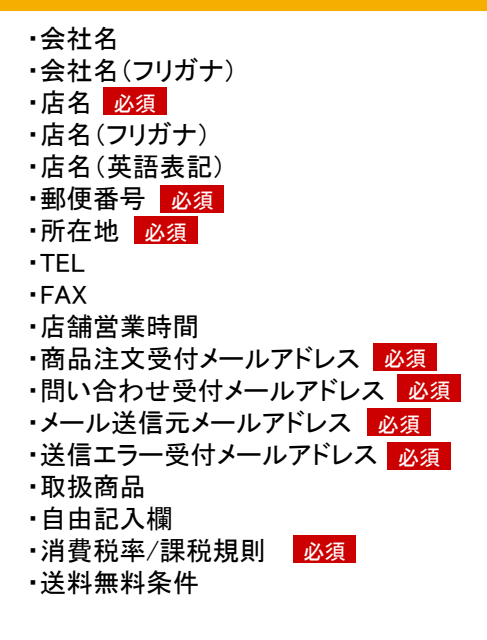

## ここをチェック!

各入力項目に <mark>必須 </mark>とある箇所は、必ず入力しなければなりません。 入力漏れが無いか、設定を終える際に必ずチェックしましょう。

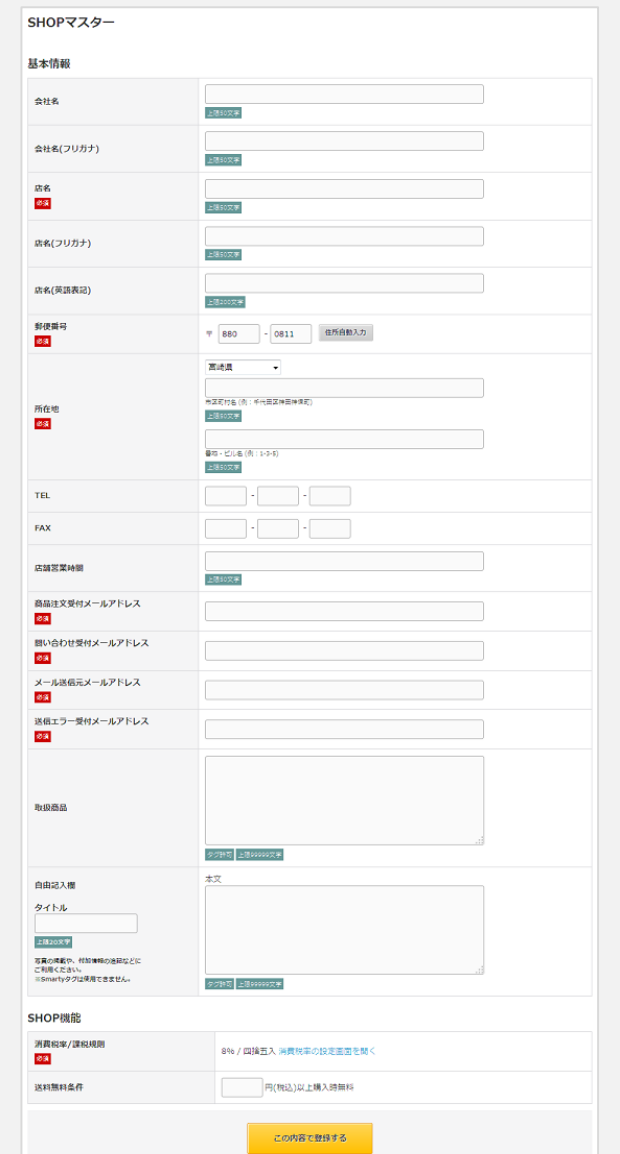

# 2 -2. SHOPマスター 詳細

CHEOLAB.

以下の項目を設定することができます。

## 会社名

ネットショップを運営している会社名を記載します。

## 会社名(フリガナ)

「会社名」のカタカナ表記を記載します。

## 店名 必須

ネットショップの名称を記載します。 設定した内容がメールの件名等に自動的に挿入されます。

### 店名(フリガナ)

「店名」のフリガナ表記を記載します。

## 店名(英語表記)

「店名」の英語表記を記載します。 コピーライトに使用されます。

## <mark>郵便番号</mark> 必須

実店舗もしくは事務所等の郵便番号を記載します。

## <mark>所在地</mark> 必須

実店舗もしくは事務所等の住所を記載します。

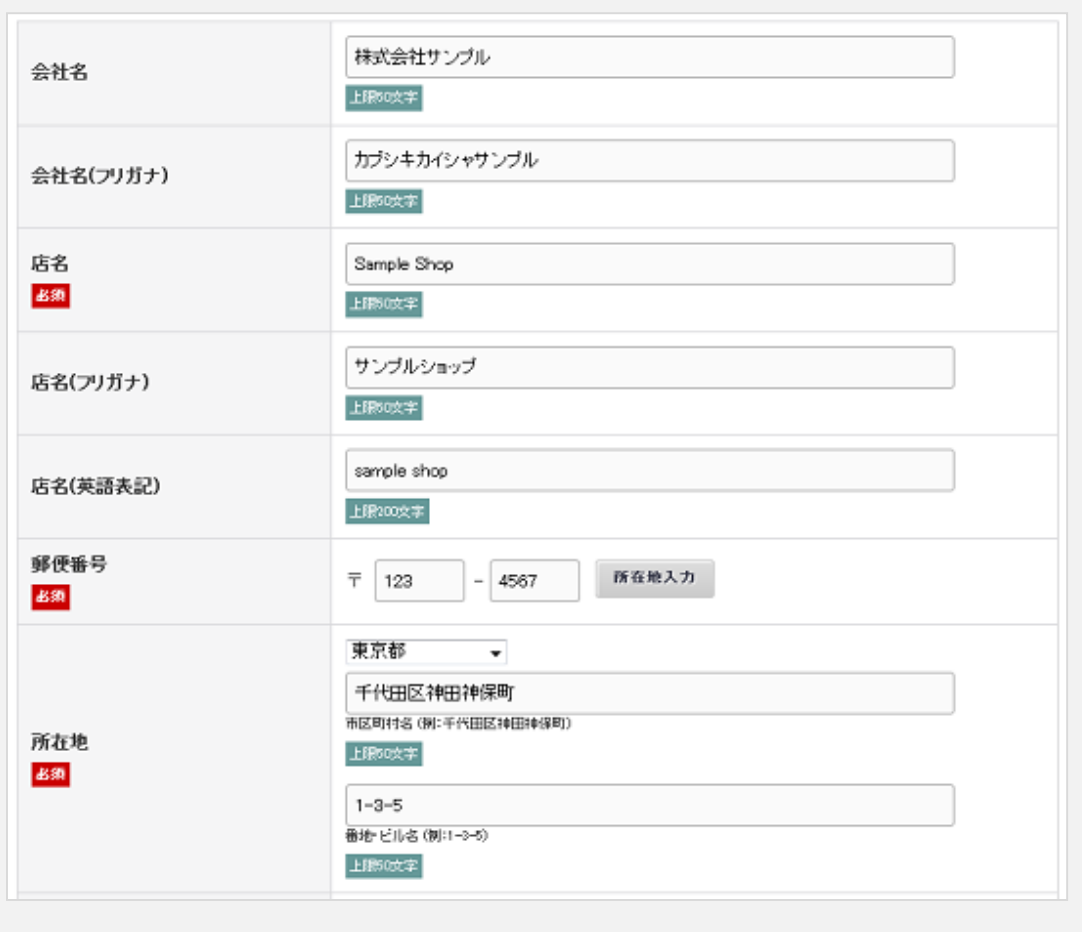

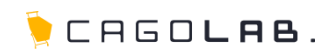

#### TEL

実店舗もしくは事務所等の電話番号を記載します。

#### FAX

実店舗もしくは事務所等のFAX番号を記載します。

## 店舗営業時間

実店舗もしくは事務所等の営業時間を記載します。

#### <mark>商品注文受付メールアドレス</mark> あ須

お客様が注文を完了した際に、運営者側に送られてくる メールの宛先を入力してください。

### 日<mark>問い合わせ受付メールアドレス</mark>あ須

お問合わせフォームからのお問い合わせを頂いた時に お問い合わせメールを受け取る運営者側の メールアドレスを入力してください。

### <mark>メール送信元メールアドレス</mark> あ須

ネットショップから送信されるメルマガ等の送信元として 表示されるメールアドレスを入力してください。

### <mark>送信エラー受付メールアドレス</mark> 必須

メールが送信が出来なかった場合のエラーメールを 受け取る運営者側のメールアドレスを入力してください。 エラーメールが届かない場合は、 迷惑メールや受信条件フィルタなどをご確認ください。

### 取扱商品

取り扱っている商品について記載します。

## 自由記入欄(タイトル、詳細)

地図などの情報をご入力頂けます。 タイトルも自由に付けられます。

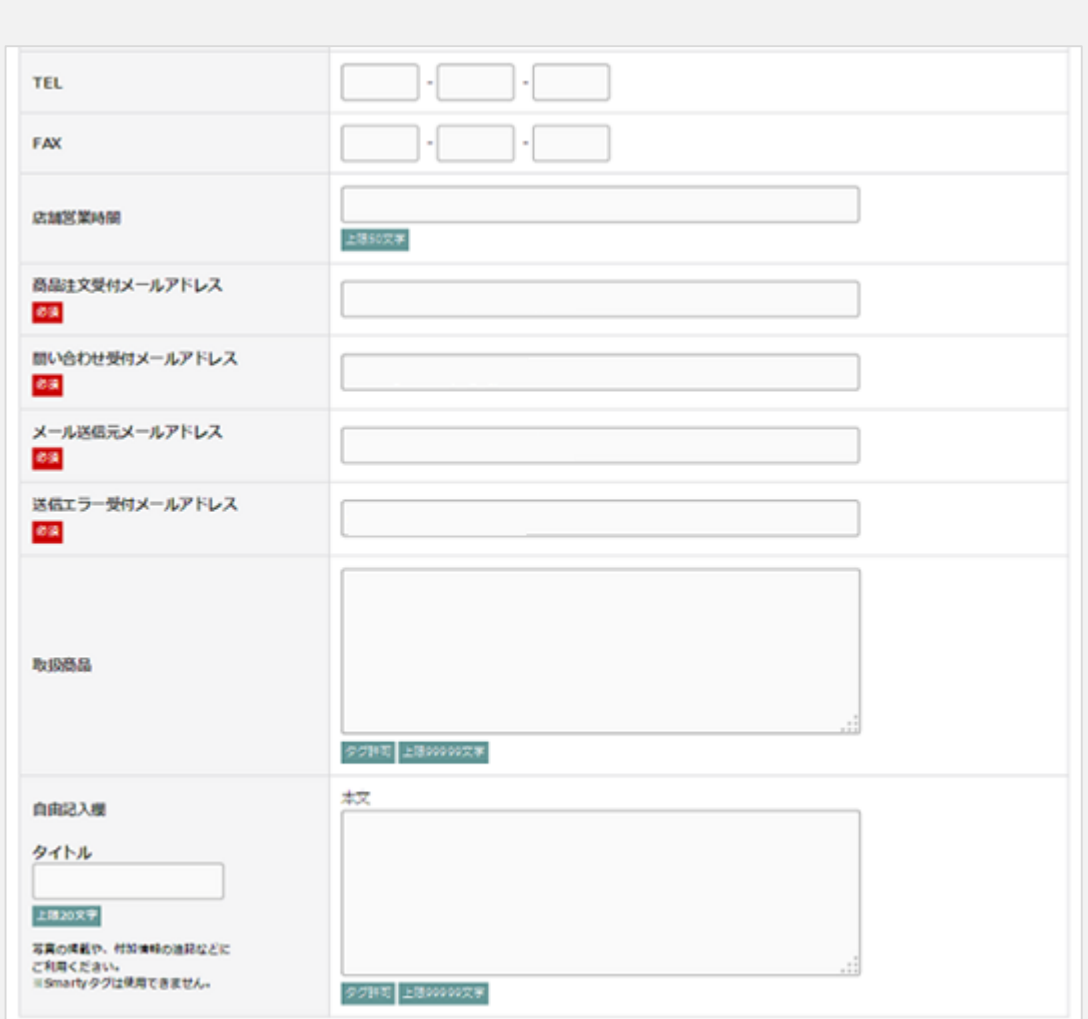

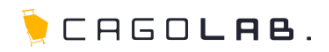

### <mark>消費税率/課税規則 </mark>必須

現在設定されている消費税率と課税規則が表示されます。 「消費税率の設定画面を開く」をクリックすると、編集画面が開きます。

必须

#### 消費税適用開始日時

指定した消費税率、課税規則の適用を開始する日時を設定します。 すぐに適用したい場合は、過去の日時を指定してください。

### 消費税率

ネットショップに適用する消費税率を設定します。 ここで設定した税率が、商品価格に反映されます。

### 課税規則

1円未満の端数が発生した場合の端数の扱いを記載します。

### 送料無料条件

一度のお買い物で送料無料とすることができる「商品代金(税込)」の 下限金額を記載します。 送料・手数料は含みません。

## ■ アドバイス

送料無料条件を設定しない(送料を無料にしない)場合は、 空欄のままで登録しましょう。

## 必要な項目の入力が終わったら

「この内容で登録する」ボタンをクリックし、入力した内容を登録することができます。 登録完了後、ネットショップ上で【会社概要】のページ(以下URL)を確認します。

**http://**ドメイン名**/abouts/index.php**

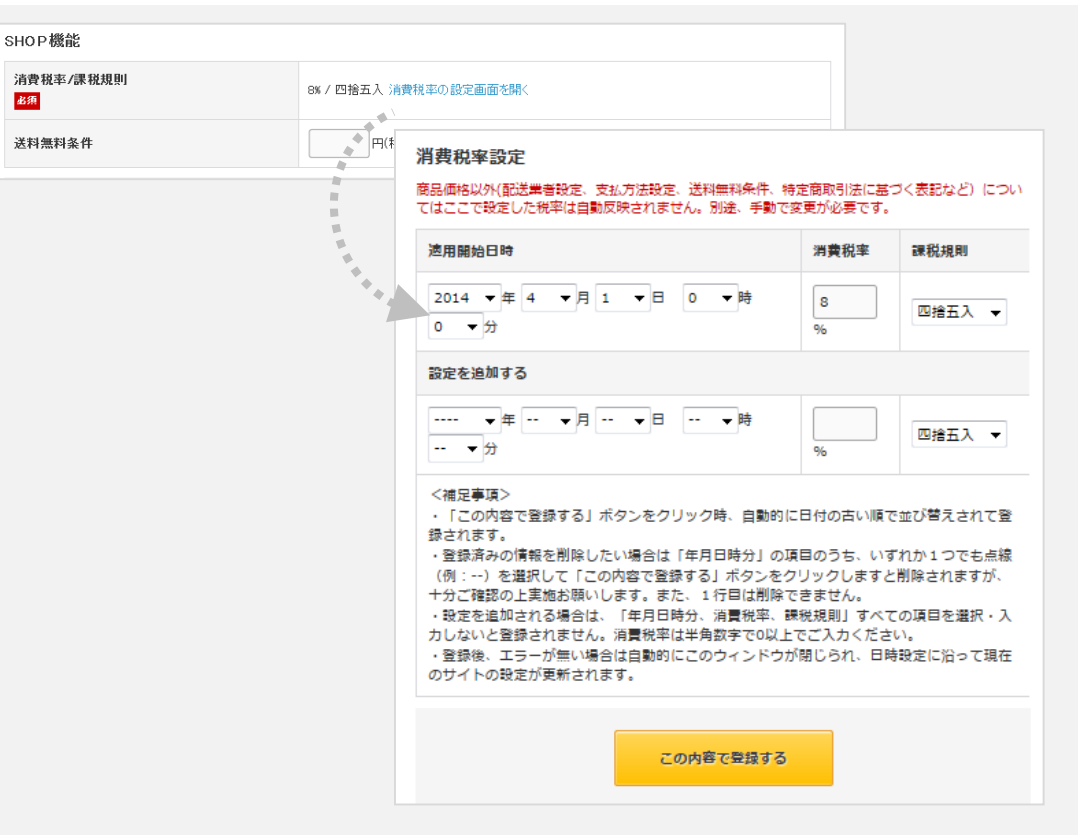

2 -3. 特定商取引法

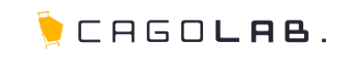

## 特定商取引法

訪問販売など消費者トラブルを生じやすい特定の取引類型を対象に、トラ ブル防止のルールを定めるものです。

また、事業者による不公正な勧誘行為等を取り締まることにより消費者取 引の公正を確保するための法律です。

初期値としてサンプル文を入力しておりますので、ご参考にしてください。 また、下記サイトを参考にご入力ください。 参考サイト:経済産業省 関東経済産業局

[http://www.kanto.meti.go.jp/seisaku/shohisha/tokushou/index\\_tokushou.](http://www.kanto.meti.go.jp/seisaku/shohisha/tokushou/index_tokushou.html) html

## ご注意ください

ネットショップでの商品売買は、特定商取引法の対象となり必ず表記する 必要があります。

なお、 2009 年12 月 1日に特定商取引法の法改正が行なわれました。 返品特約についての表記が必須となりましたのでご注意ください。

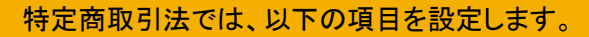

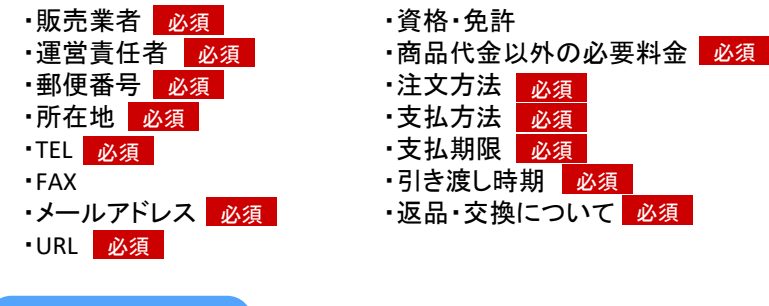

#### ◆ ここをチェック!

各入力項目に <mark>必須 </mark>とある箇所は、必ず入力しなければなりません。 入力漏れが無いか、設定を終える際に必ずチェックしましょう。

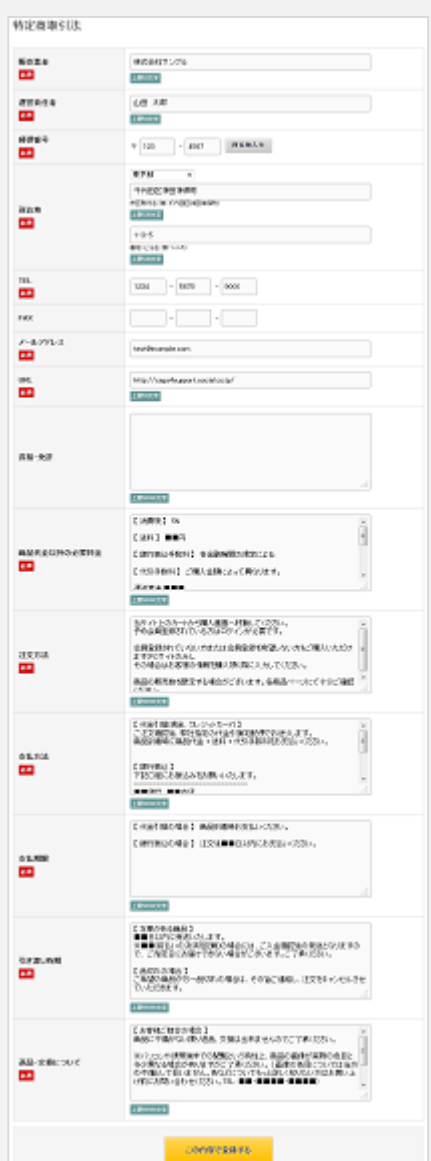

## ©COLONY+iNTERACTIVE INC.

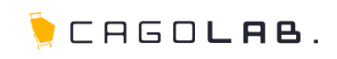

## 支払方法設定

銀行振込・郵便振込・クレジットカード・代金引換等、お客様にお支払い いただく方法を設定します。

## 支払方法を新規入力

新規に支払方法を追加することができます。

## 代金引換をご利用のお客様

代金引換で購入金額によって手数料を設定する場合は、 左図の「代金引換」のように、支払方法を複数作成する必要があります。

※複数の配送先にお届けする場合は代金引換が利用できないよう、 システム上で制御する必要があります(※)。新しく「代金引換」を 追加された際は、カゴラボサポートチームまでお知らせください。 ※・・・複数配送機能を導入時のみ

### 編集

支払方法名をクリックすると、設定内容の変更を行う画面へ遷移します。 利用条件の右欄を空白にすると、「無制限」と表示させることができます。

移動

で画面に表示する順番を変更することができます。 ↑ ↓

### 削除

× をクリックすると、支払方法を削除することができます。

## ★ ご注意ください

- ・削除ボタンからデータを削除すると、
- 復活することができませんのでご注意ください。
- •「 又 」が表示されていない支払方法は、削除することができません。 もし、支払方法を使えないようにしたい場合には、利用条件を「0円~0円」 などに設定してください。 (※0円商品が存在しない場合に限ります)

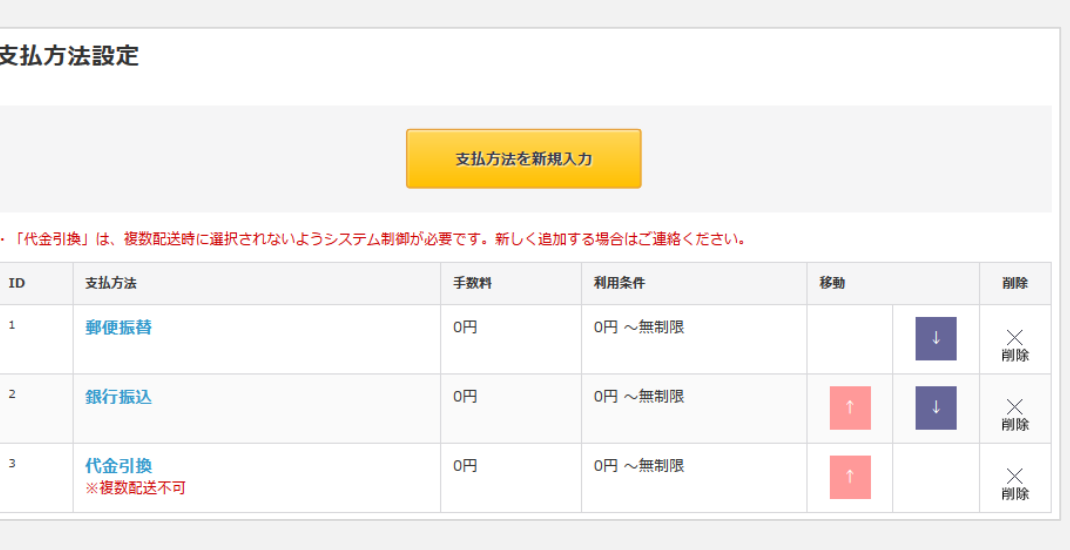

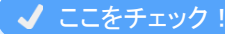

・クレジットカード支払い、コンビニ支払い、ATM支払い、銀行ネット支払いなど 他社決済サービスと連動する支払方法を利用する場合は、事前に決済代行会社とご契約いただく 必要があります。

・ご契約後、審査が通過しましたら、弊社で決済モジュールを導入します。 導入時、各支払方法を弊社で追加しますので、お客様側での追加は必要ありません。

・カゴラボと連携できない決済代行会社もあるため、あらかじめ弊社にご相談ください。 ※別途、導入費用が必要です

2 -4. 支払方法設定

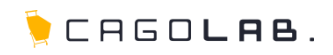

以下の項目を設定することができます。

### <mark>支払方法</mark> 必須

支払方法の名称を記載します。 お客様がご購入時に支払い方法を選択される際、 表示される名称です。

#### 手数料 必須

手数料を記載します。主に代金引換で利用します。 特に手数料を取られない場合は、 0円で登録してください。

## 利用条件(円)

支払方法を利用できる、支払金額の範囲を設定します。 入力を省略すると、必ず選択できる支払い方法として 登録することができます。

#### ロゴ画像

支払方法に関連したロゴを設定することができます。 こちらで設定した画像は、購入フロー・支払方法選択画面にて 表示されます。

### 支払い方法についての注意書き等

支払方法についての注意書きを設定することができます。 こちらで設定したテキストは購入フロー・支払方法選択画面にて 表示されます。

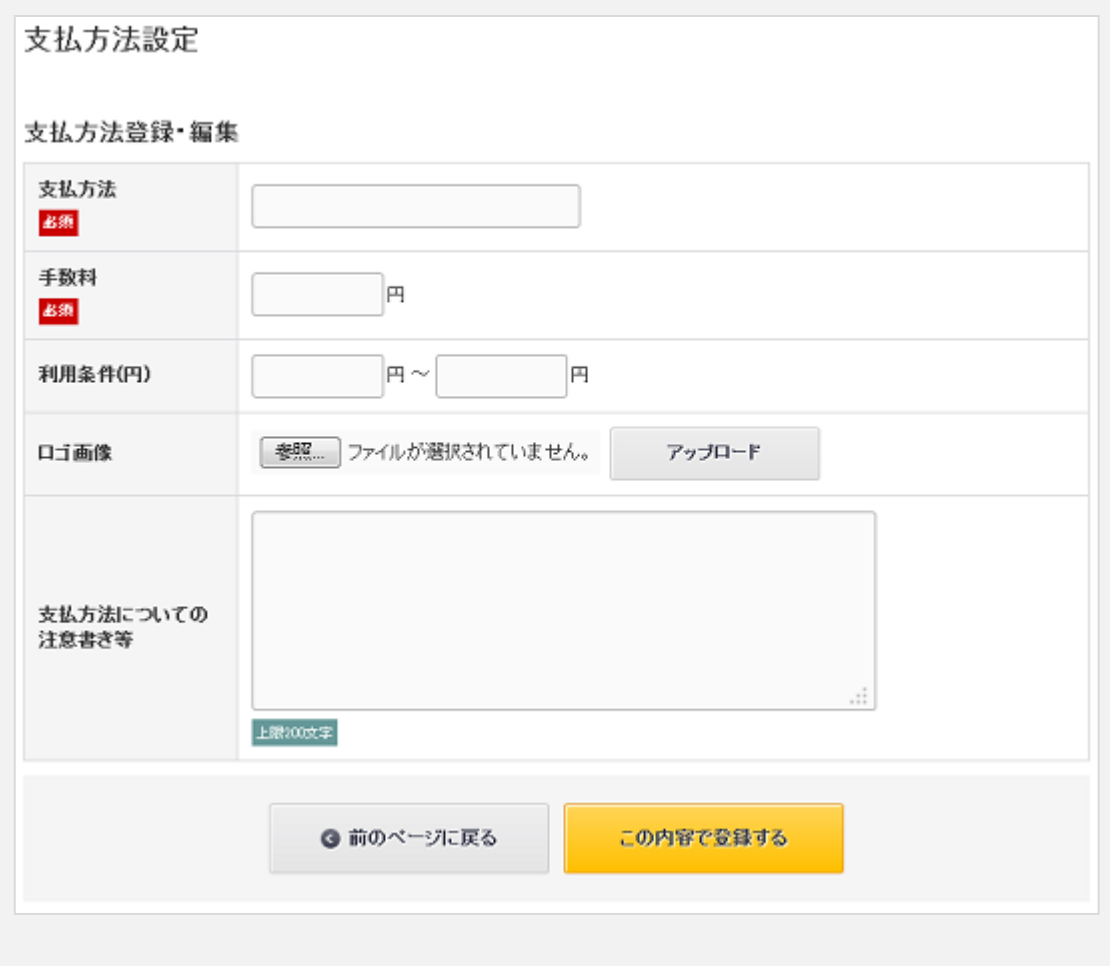

2-5. 配送方法設定

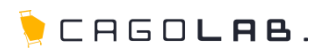

## 配送方法設定

ご契約の配送業者(クロネコヤマトや佐川急便など) 指定の配送料金の追加・編集・削除ができます。 送料の設定や配送時間選択の設定、伝票URLの設定を行います。

## 配送方法・配送料を新規入力

新規に配送方法を追加することができます。

### 編集

配送業者名をクリックすると設定内容の変更をおこなう 画面へ遷移します。

## 移動

↑↓ で画面に表示する順番を変更することができます。

## 削除

× | をクリックすると、配送業者を削除することができます。

### ★ ご注意ください

削除ボタンからデータを削除すると、 復活することができませんのでご注意ください。

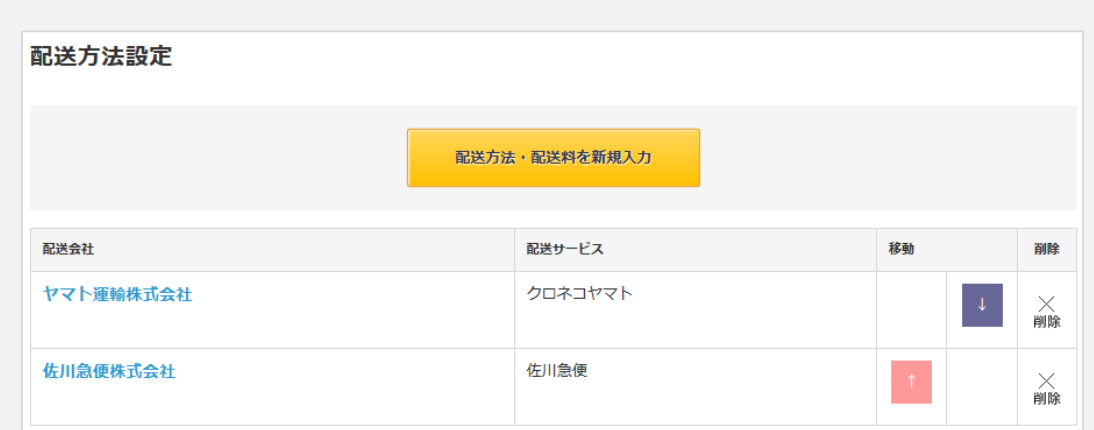

2 -5. 配送方法設定

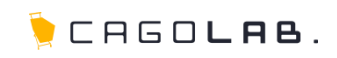

以下の項目を設定することができます。

### 配送業者名 必須

配送業者の会社名を記載します。 管理画面のみに表示されます。

#### 配送サービス名 | 必須 |

配送業者の一般名称を記載します。 ショップ画面で、購入者が選択する配送方法名として表示されます。

### 説明

購入フロー・配送方法選択にて表示されます。

### 伝票No.URL

各配送業者の伝票No.問合わせ画面URLをご記入いただけます。 例)クロネコヤマト: <u>[http://toi.kuronekoyamato.co.jp/cgi](http://toi.kuronekoyamato.co.jp/cgi-bin/tneko)-bin/tneko</u> 例)佐川急便: <u>http://k2k.sagawa[-exp.co.jp/p/sagawa/web/okurijoinput.jsp](http://k2k.sagawa-exp.co.jp/p/sagawa/web/okurijoinput.jsp)</u>

#### <mark>お届け時間1~16</mark>

各配送業者が定めている配送時間帯を設定できます。 お客様がご購入時に配送時間帯を選択していただけるように するためにはここで設定してください。

#### <mark>取扱支払方法</mark> 必須

配送業者で利用可能な支払方法を選択します。 設定した支払方法が購入フローで選択できるようになります。

### 配送料登録

各都道府県ごとに配送料金を設定することができます。 全国一律である場合は上部の「全国一律送料」の部分に 送料を入力し、 [設定する ]のボタンをクリックする事で 一括で指定することも可能です。

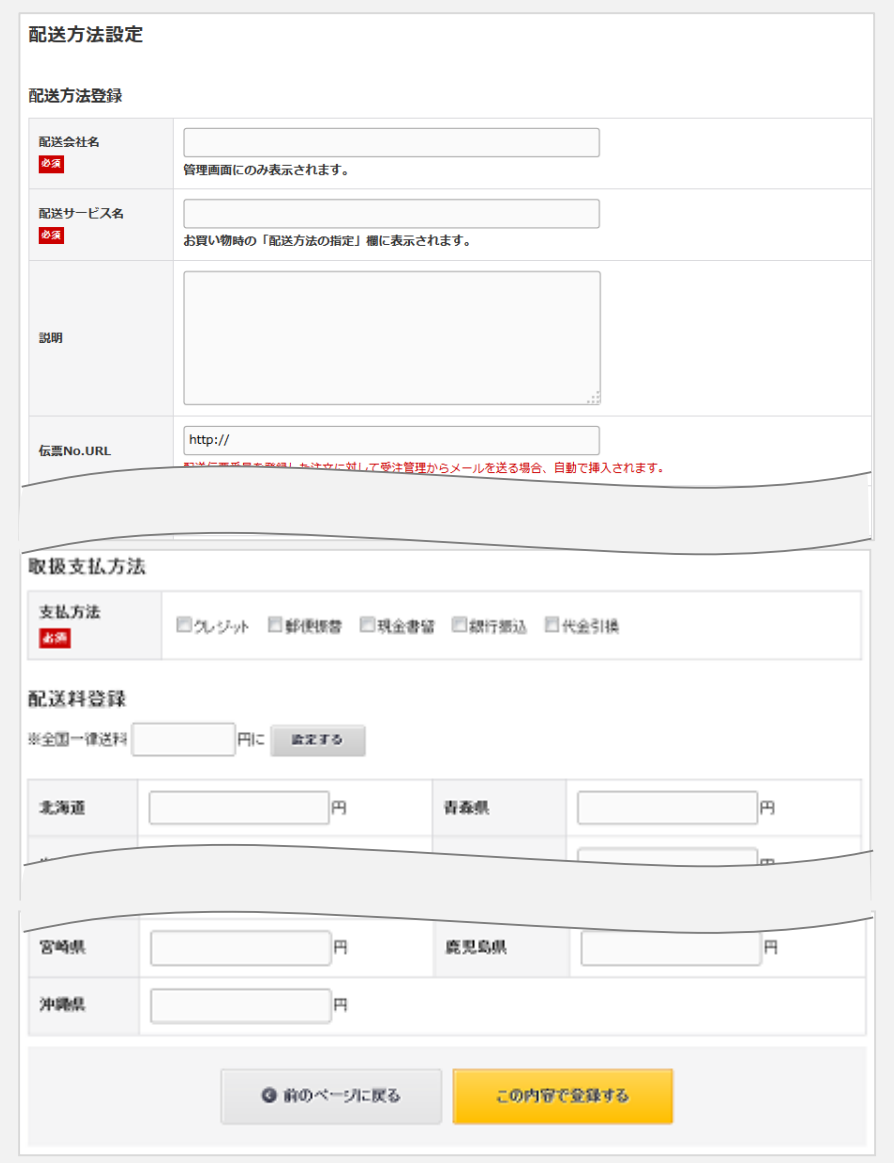

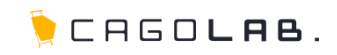

## ポイント設定

商品購入時のポイント付与率と会員登録時のポイント付与数を設定でき ます。ポイント付与率は商品登録の際に個別にも設定できます。

## ご注意ください

ポイント付与率(初期値)は、 変更後に新規登録した商品にのみ適用されます。 すでに登録済みの商品には反映されませんのでご注意ください。

## <mark>ポイント付与率(初期値)</mark> 必須

商品登録時に設定するポイント付与率の初期値を設定します。

### 会員登録時付与ポイント 必須

新規に会員登録をされたお客様へ付与するポイントを設定します。

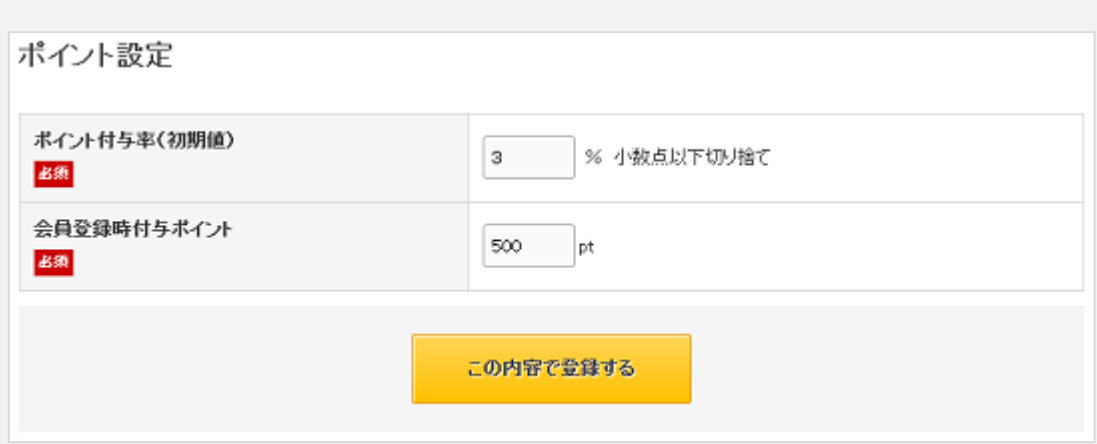

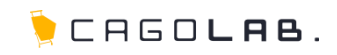

## メール設定

受注時に自動配信されるメール等のヘッダー・フッターを編集する事がで きます。

設定できるテンプレートは、以下のテンプレートです。

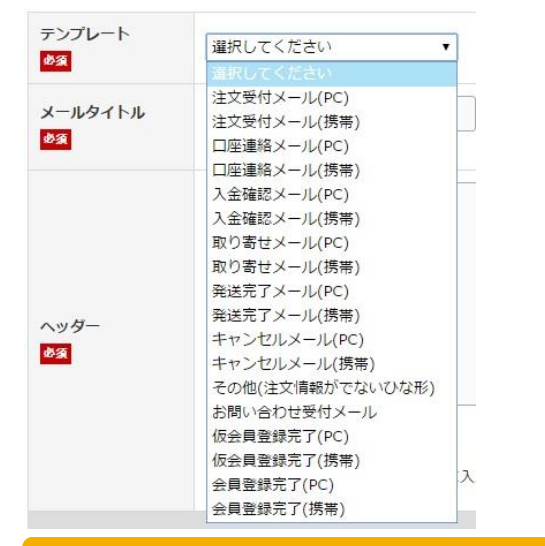

## 動的データについて

「動的データ挿入部分」には、自動的に注文情報が 格納されます。注文情報が必要ない場合は 「その他(注文情報がでないひな形)」をお選びください。

## メールについて

自動配信メールは「注文受付メール(PC)」 「注文受付メール(携帯)」「お問い合わせ受付メール」「会員登録完 了(PC)」 「会員登録完了(携帯)」です。 その他のメールテンプレートは、自動配信ではなく 受注管理時などに使用するテンプレートです。

また、スマートフォンへは、PC用のメールが送信されます。

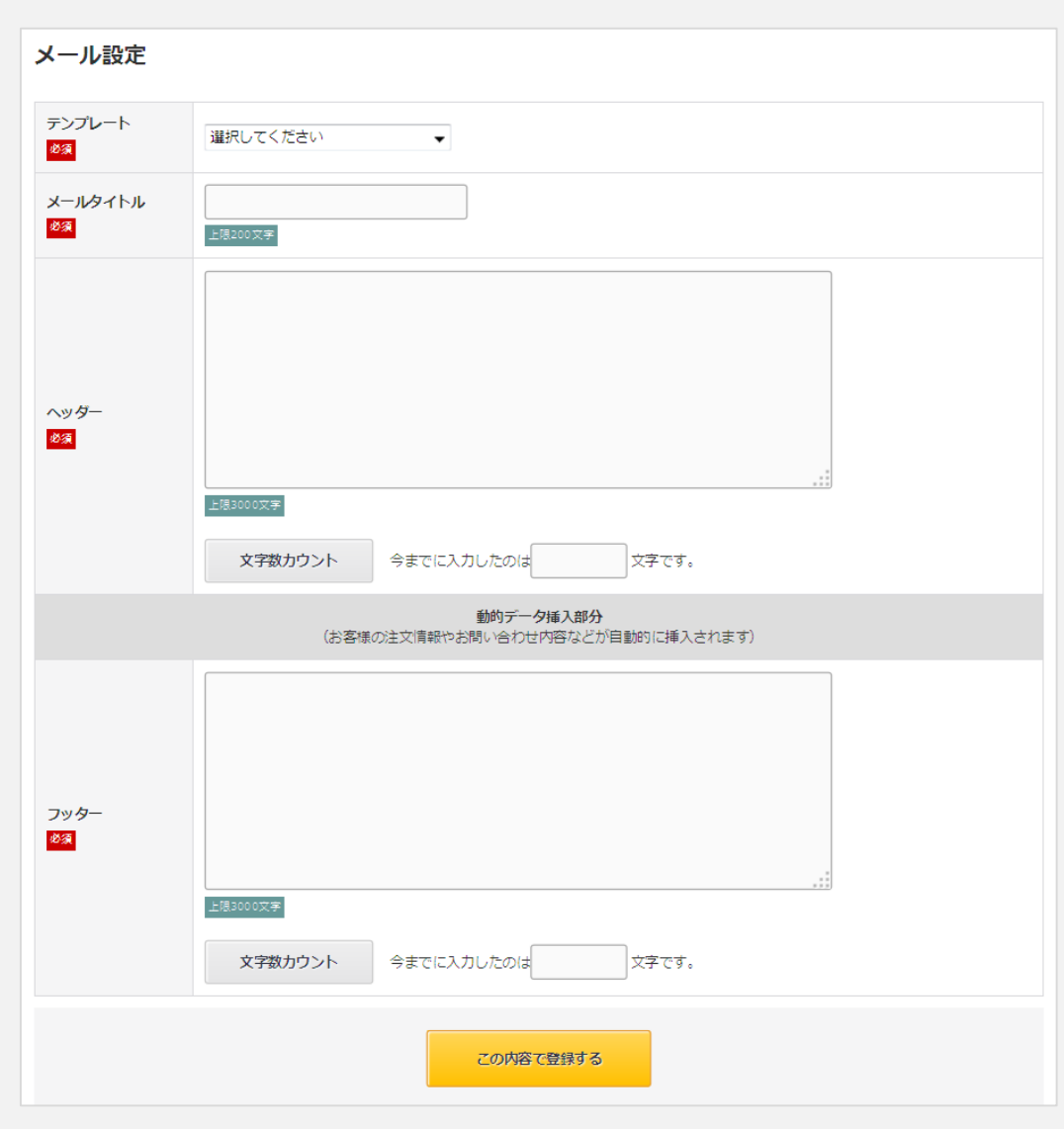

# 2 -7. メール設定

 $\bullet$  CAGOLAB.

テンプレートを選択すると、以下の項目を設定することができます。 初期状態では、例文が表示されます。

## <mark>テンプレート</mark> 必須

修正したいメールテンプレートを選択します。

## <mark>メールタイトル</mark> 必須

メールタイトルの前に、SHOPマスターで設定した店名が 付いた形でお客様へ配信されます。 例) 【店名 】メールタイトル

## <mark>ヘッダー </mark> 必須

メール本文の最初に挿入される固定文言を記載します。

## 動的データ挿入部分

注文情報や顧客情報などが、メール送信時に自動的に挿入されます (編集不可)。 ※テンプレートごとの挿入内容は次頁参照

## <mark>フッター</mark> 必須

メール本文の最後に挿入される固定文言を記載します。

## 文字数カウント

ヘッダー、フッターはそれぞれ、 3000文字以内で設定する必要があります。

入力中、「文字数カウント」ボタンをクリックすると、 現在何文字まで入力しているかを確認することができます。 表示の目安としてご利用ください。

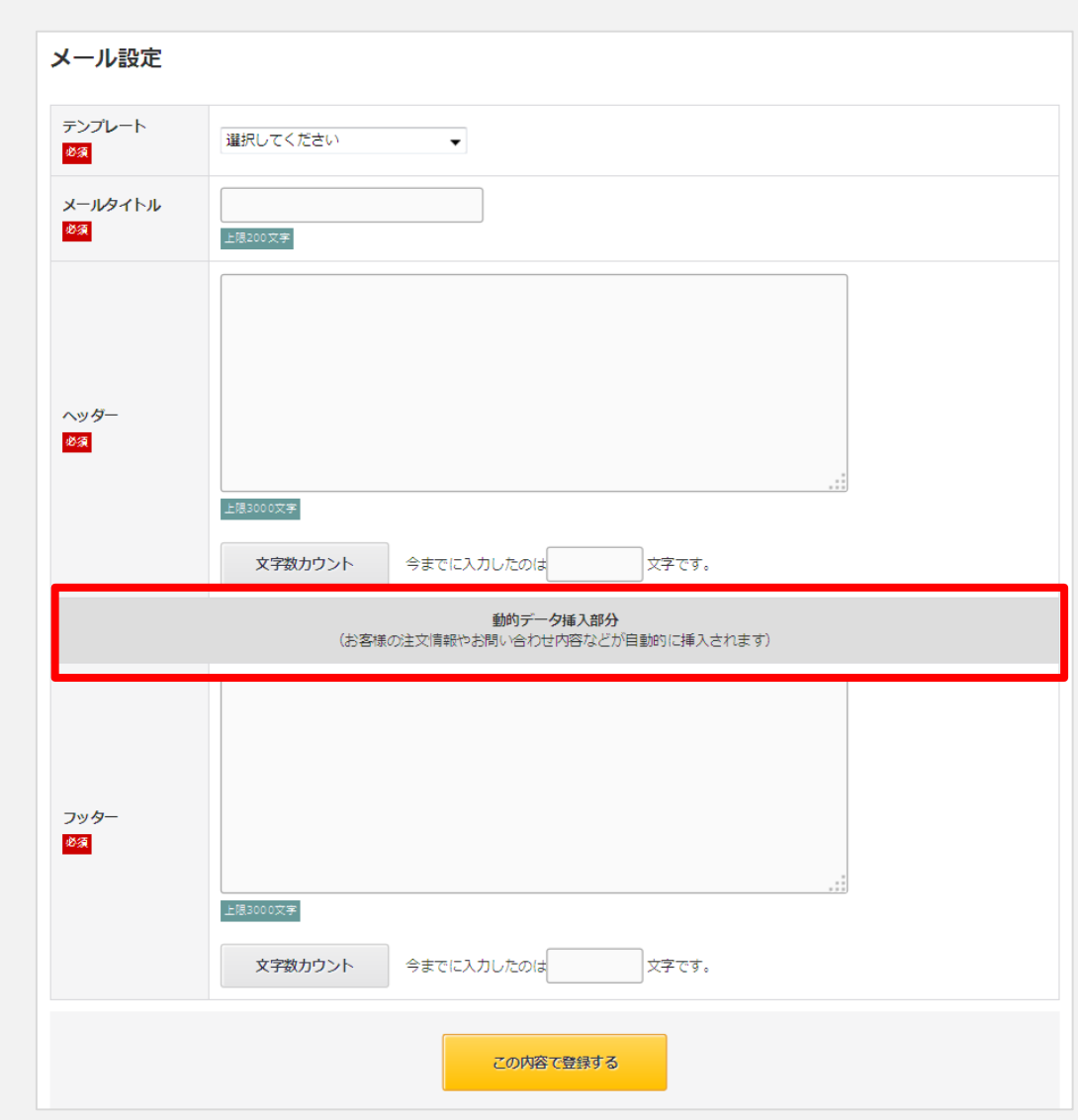

CAGOLAB.

動的データ挿入部分には、各テンプレートごとに以下の内容が 自動的に挿入されます。

注文受付メール、口座連絡メール、入金確認メール 取り寄せメール、発送完了メール、キャンセルメール

注文情報(請求金額、注文者情報、商品明細、配送先情報) が 入ります。 注文受付メールは注文完了時にお客様とショップ管理者それぞれに 同じ内容が自動送信されます。その他のメールは、「受注管理」より 手動で 1件ずつ送信します。

お問い合わせ受付メール

お問い合わせ時にお客様が入力した情報(名前、住所、電話番号、 メールアドレス、問い合わせ内容)が入ります。 お客様とショップ管理者それぞれに同じ内容が自動送信されます。

仮会員登録完了メール

本会員登録へ進むためのURLが一行、入ります。 例)https://ドメイン名/regist/?mode=regist&id=xxxxxxxxxxxxxx

※仮会員機能が有効の場合のみ、このメールが送信されます。 (デフォルト状態では無効)

本会員登録完了メール

特に挿入される内容はありません。 ヘッダーとフッターのみでメールが構成されます。

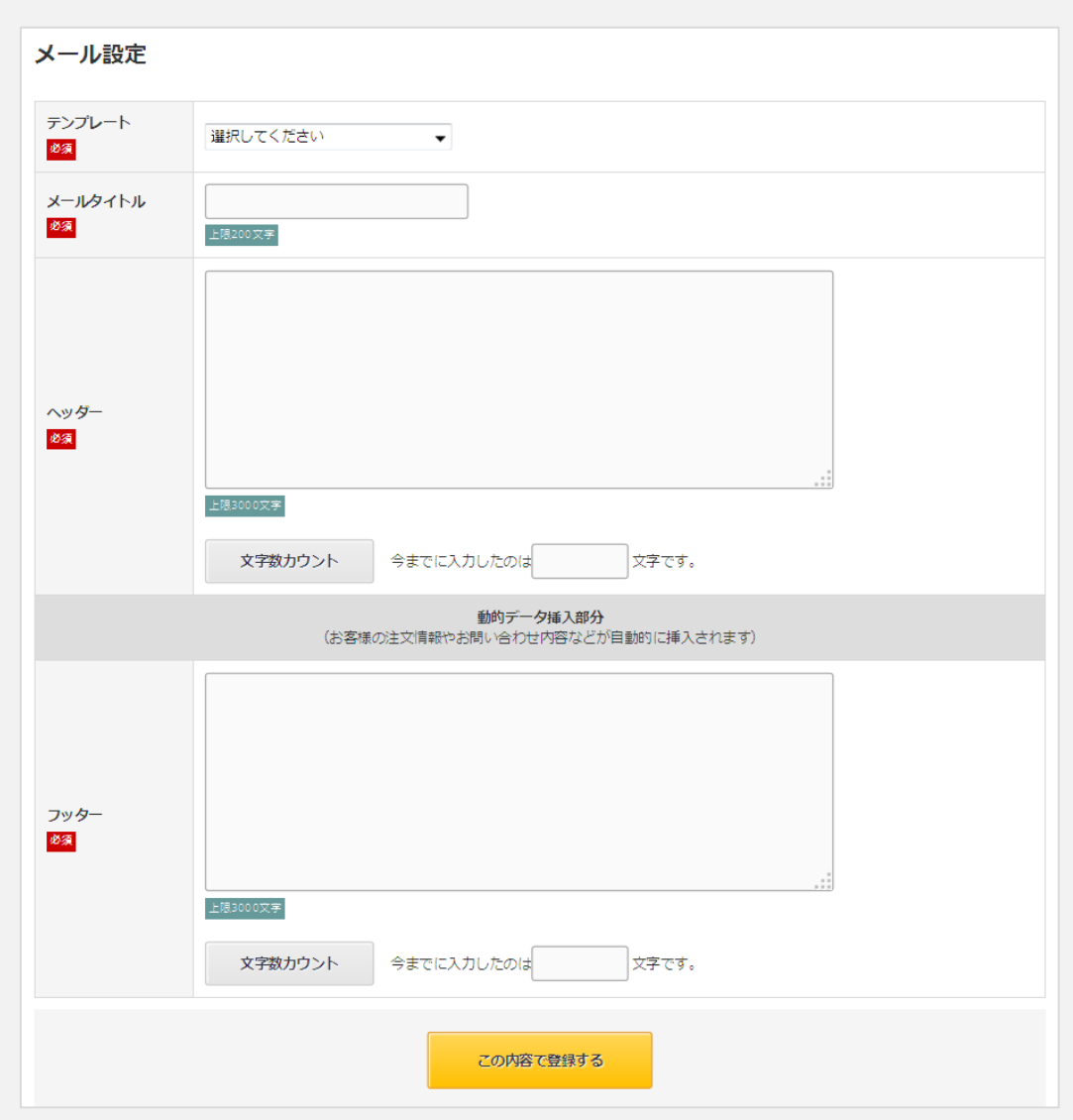

CHEOLAB.

## **SEO**管理

SEO対策となる各種タグの内容を設定することができます。 ※モバイル、スマートフォンサイト用の入力フォームは、 モバイル・スマートフォン対応オプションをご契約の場合のみ表示します。

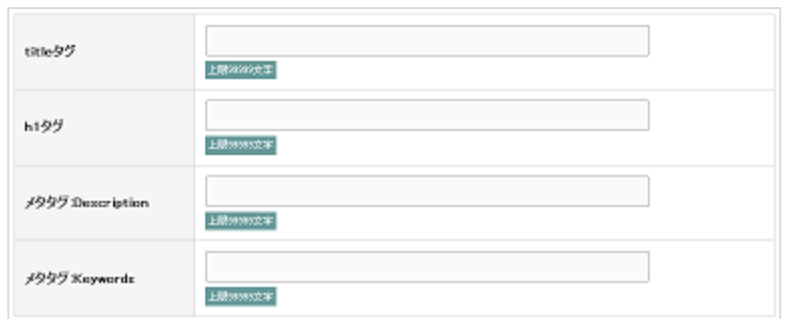

## titleタグ

各ページのタイトルを設定できます。 また、設定した文言の後に、SHOPマスタで設定していただいた 「店名」が自動的に挿入されます。

## h1タグ

ページ内の1番大きな見出しを設定します。

## メタタグ:Description

各ページの説明文、紹介文等を設定します。

### メタタグ:Keywords

各ページ内のキーワードを設定します。 キーワードは複数個設定することが可能です。 半角カンマ(,)で区切って設定します。

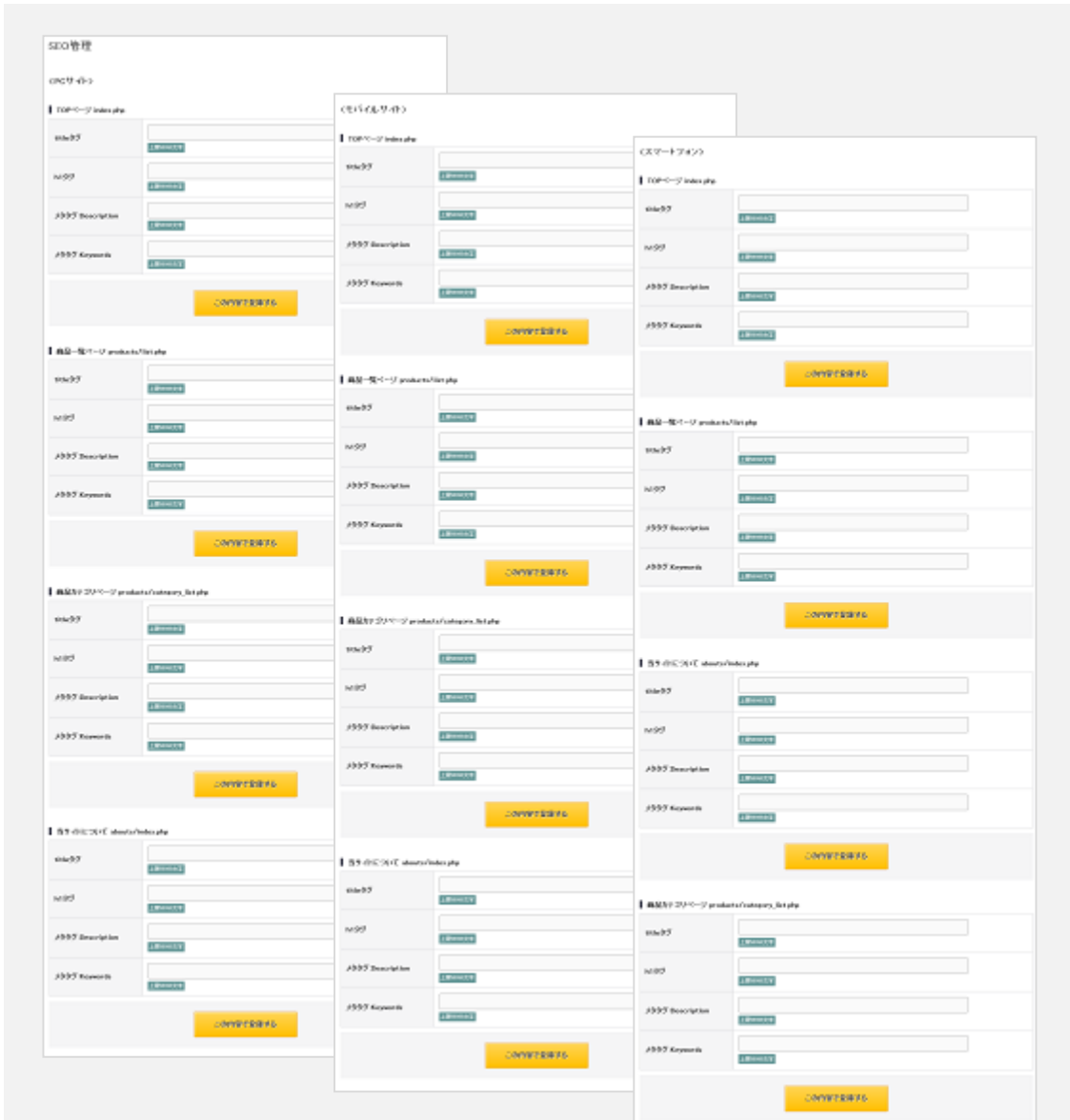

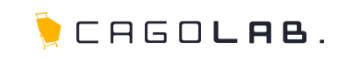

## 会員規約設定

ショップを利用するお客様(会員)向けの、会員規約を登録することができ ます。

予め、最低限の規約例が登録されていますが、編集ボタンで設定内容の 変更を行うことが可能です。

また、新規に登録することも可能です。 規約タイトル・内容を記載し、「この内容で登録する」ボタンをクリックする と、登録することができます。

#### <mark>規約タイトル |</mark> 必須

規約のタイトルを記載します。

#### <mark>規約内容 </mark> 必須

規約の内容を記載します。

### 編集

規約タイトル名をクリックすると内容の変更を行うことができます。

#### 移動

↑┃↓┃で画面に表示する順番を変更することができます。

### 削除

× | をクリックすると、規約を削除することができます。

### ★ ご注意ください

削除ボタンからデータを削除すると、 復活することができませんのでご注意ください。

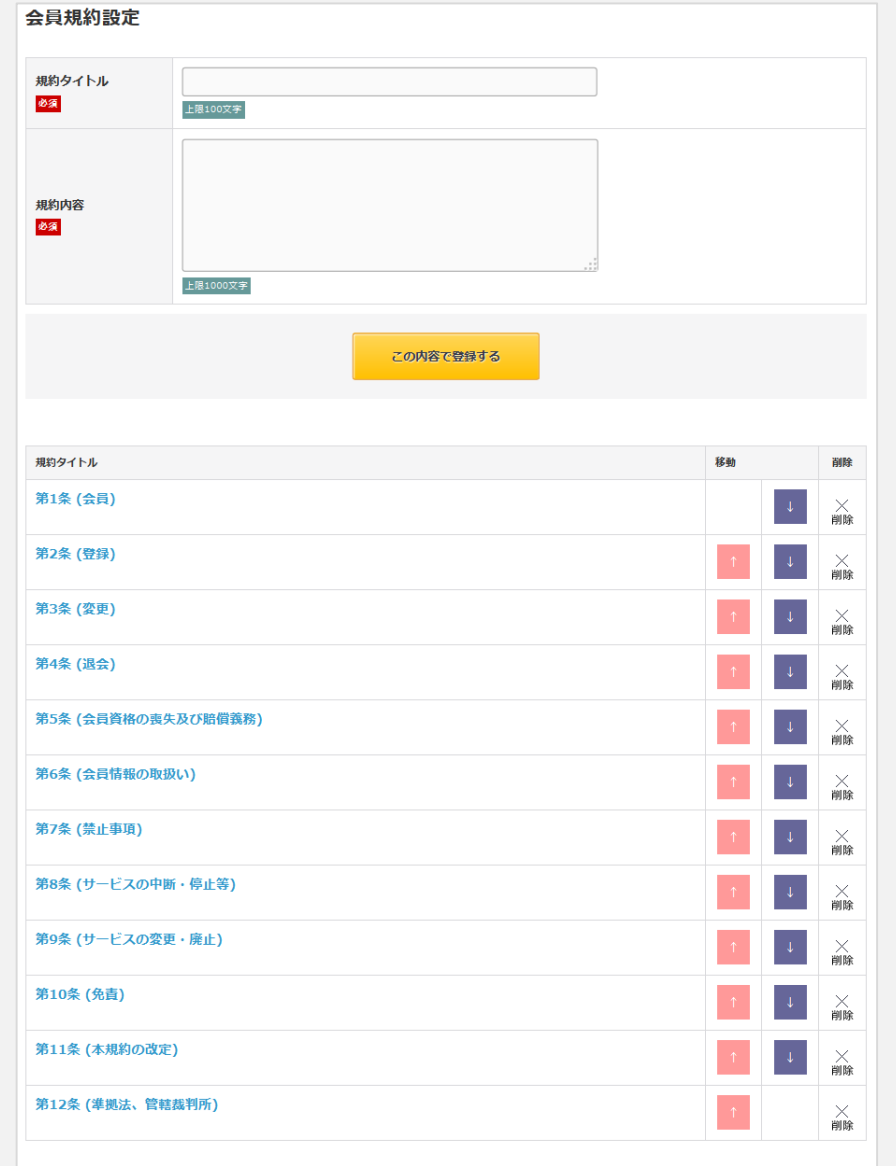

## ©COLONY+iNTERACTIVE INC.

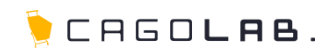

## 定休日管理

店舗の定休日の設定を行ないます。 定休日を設定すると、ショップ画面に表示されているカレンダー上で定休 日となっている日の色が変わり分かりやすく表示されます。

## 定休曜日設定

定休曜日にチェックを付けると、一括登録が可能です。

## タイトル 必須

定休日、または定休日ではない日の名前を任意で 入力してください。

## 日付 必須

定休曜日以外に定休日としたい日付を設定すると、 カレンダー上の対象の日付が強調されて表示されます。 「この日を定休日としない」にチェックを入れて登録すると 定休曜日設定した日であっても、強調表示が解除されます。

## ネットショップ上では、このように表示されます。

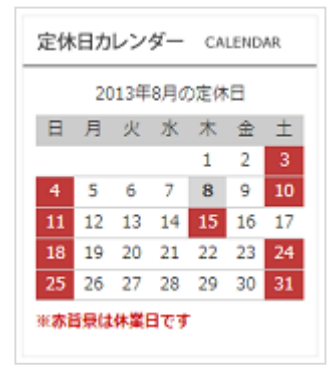

例) ・毎週土日を定休曜日として設定し 8月15日は個別で定休日設定をしている為 強調表示となっています。

・8月17日は営業日(この日を定休日としない) と指定しているため、強調表示が 解除されています。

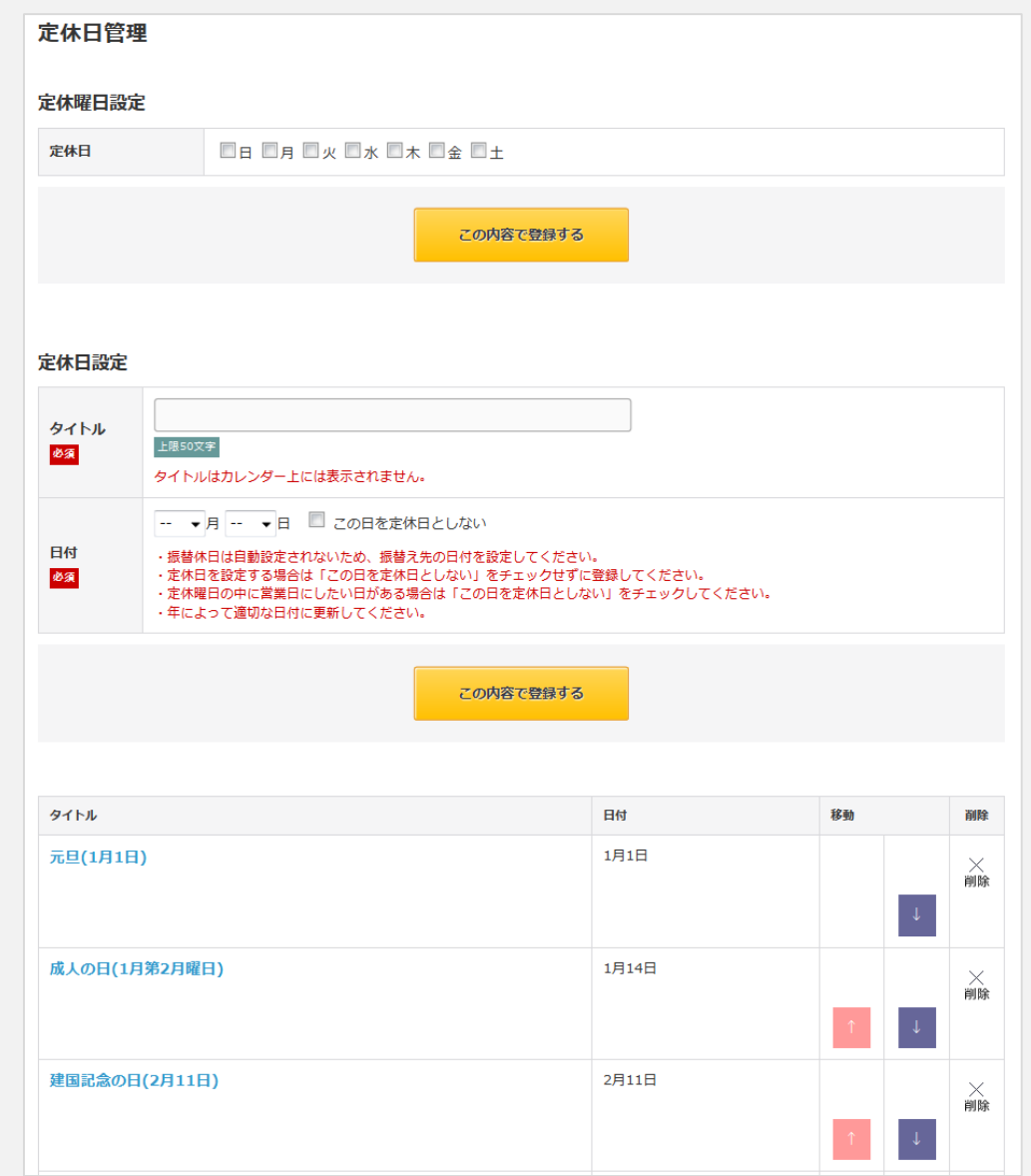

# 2-10. 定休日管理

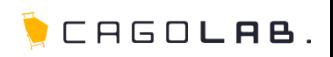

登録済みの定休日に対して、以下のような作業を行っていただくことが 可能です。

### 編集

タイトル名をクリックすると設定内容の変更を行うことができます。

## 移動

↑ ↓ で画面に表示する順番を変更することができます。

## 削除

× | をクリックすると、定休日を削除することができます。

### ご注意ください

削除ボタンからデータを削除すると、 復活することができませんのでご注意ください。

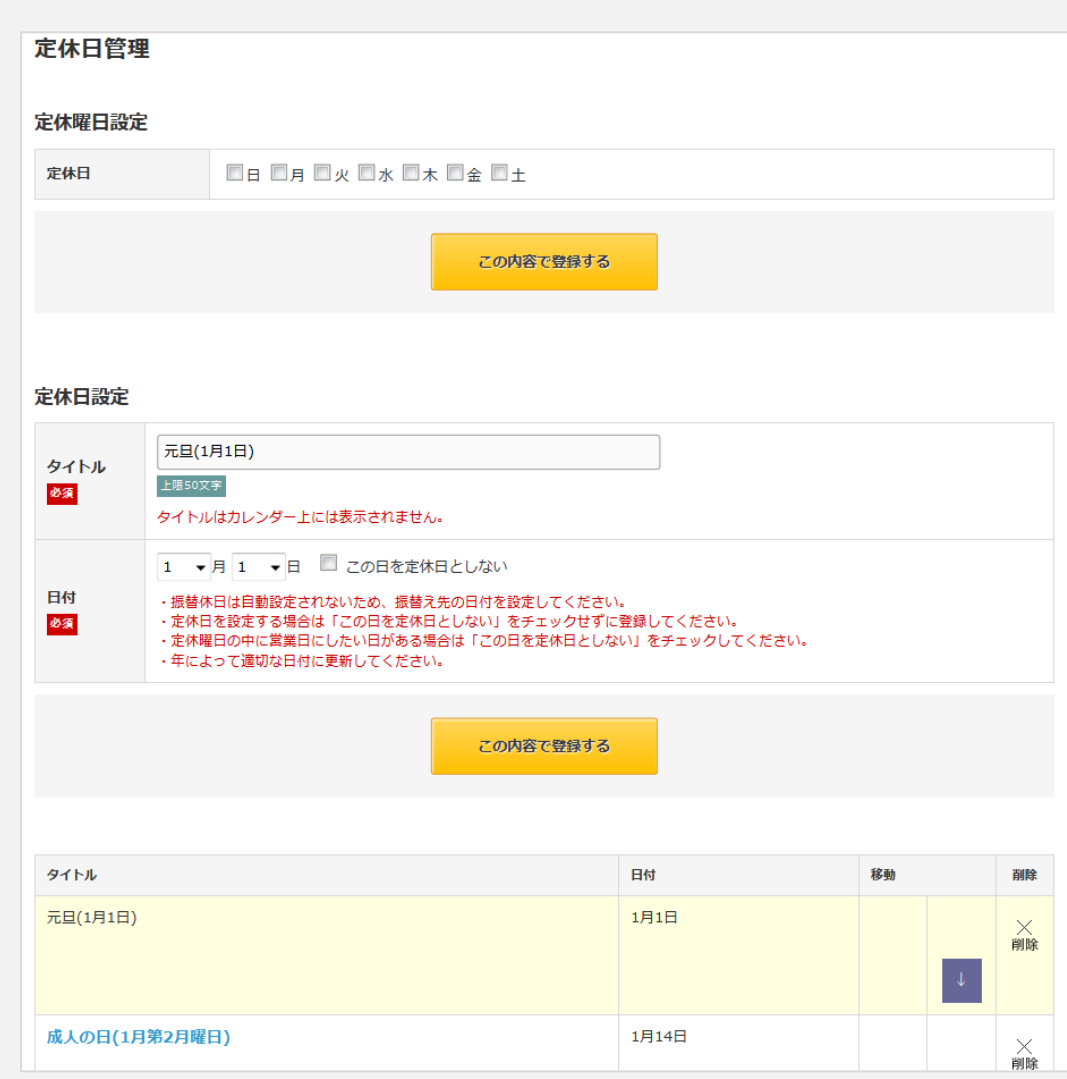

# 2 -11. トラッキングコード管理

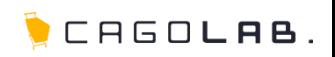

## トラッキングコード管理

トラッキングコード管理では、Google Analytics などのトラッキングコードや アフィリエイト用コンバージョンタグなどを任意のページに対して埋め込む ことができます。

### 名称 必須

トラッキングコードの名称を設定します。 例)Google Analyticsなど

### <mark>挿入サイト選択 あ</mark>必須

PCサイト、モバイルサイト、スマートフォンサイトから 対象のサイトを選択します。

#### <mark>挿入位置(タグ) </mark> 必須

挿入するページの、どの位置にトラッキングコードのタグを 設置するのか選択します。

### <mark>挿入ページ │</mark> 必須

ショップ画面のうち、どのページにトラッキングコードを挿入するかを 選択します。

#### コード記載エリア あ須

実際にトラッキング用のコードを記載します。

## ◆ ここをチェック!

各入力項目に<mark>「必須」</mark>とある箇所は、必ず入力しなければなりません。 入力漏れが無いか、設定を終える際に必ずチェックしましょう。

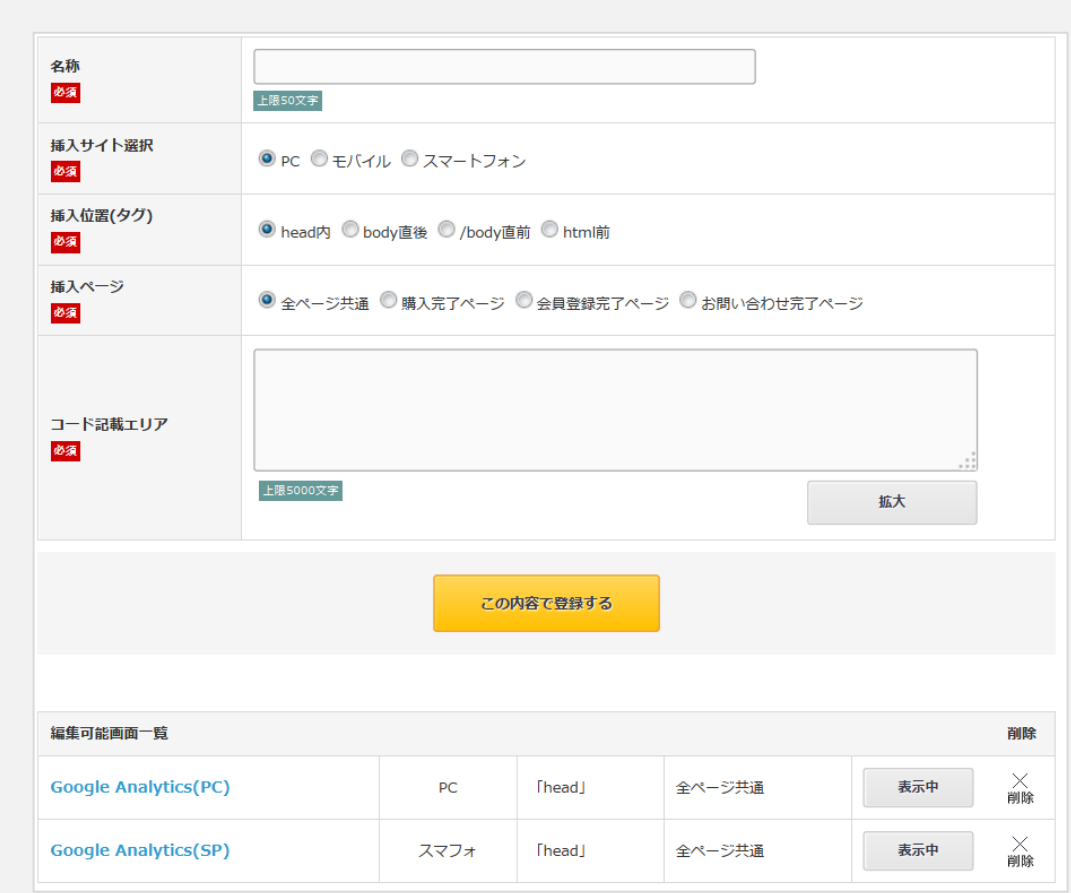

# 2-11. トラッキングコード管理 詳細

CHEOLAB.

編集可能画面一覧では、以下の情報を確認したり、編集、表示・非表示 切り替えなどすることができます。

## 以下、トラッキングコードの編集・削除・表示切替など操作できます。

・名称

- ・挿入サイト
- ・挿入位置
- ・挿入ページ
- ・表示中/非表示中

### 編集

名称をクリックすると設定内容の変更を行うことができます。

### 表示中/非表示中

設定したトラッキングコードを表示中/非表示中に 切り替えることができます。

## 削除

をクリックすると、トラッキングコードを削除することができます。 ✕

## ★ご注意ください

削除ボタンからデータを削除すると、 復活することができませんのでご注意ください。

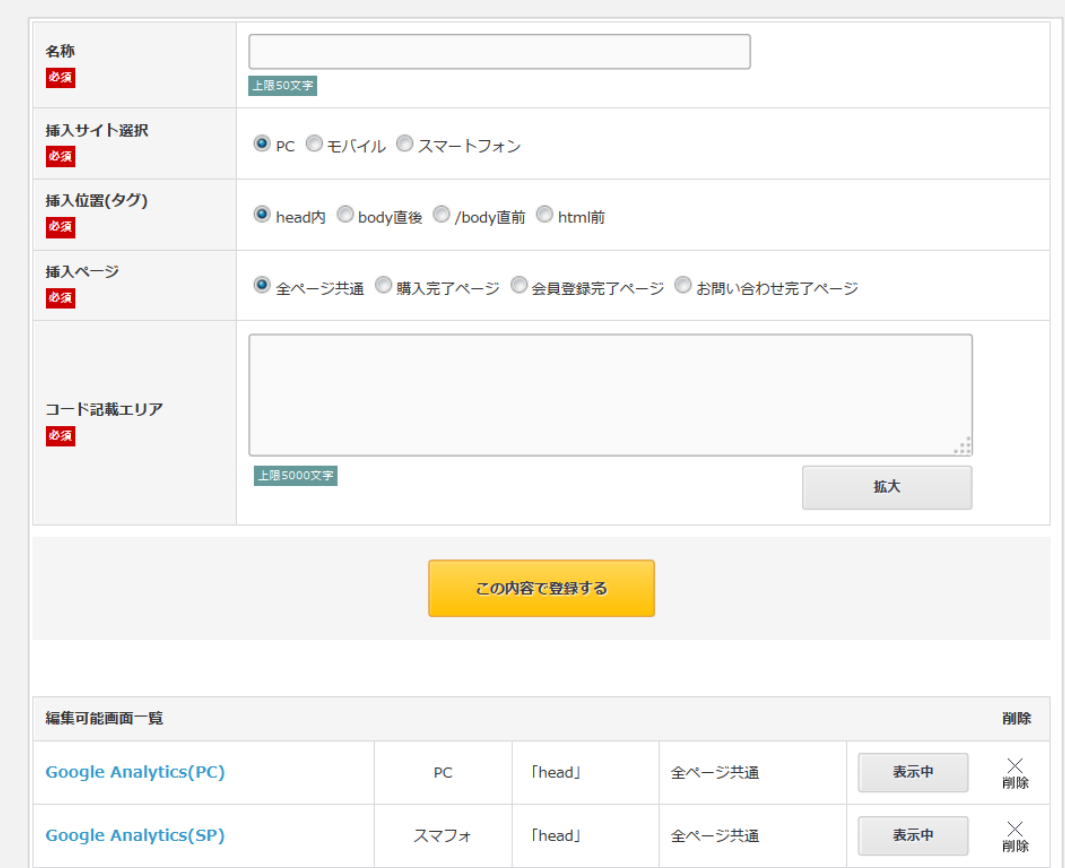